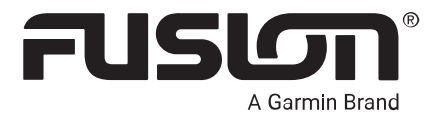

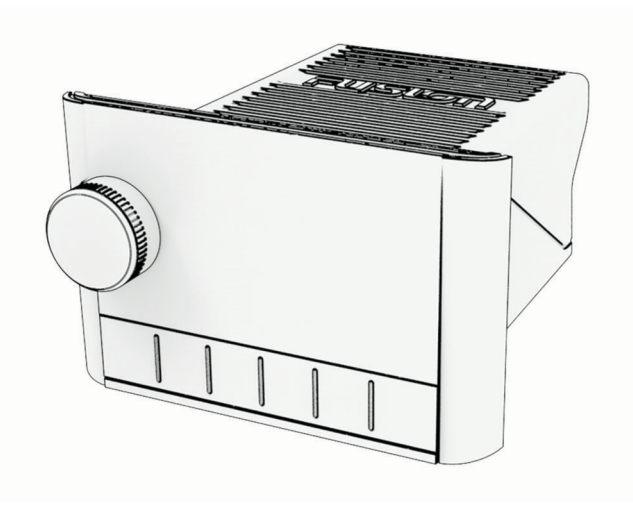

# APOLLO™ MS-SRX400 详细的操作手册

© 2020 Garmin Ltd. 或其子公司

保留所有权利。 根据版权法,未经 Garmin 的书面同意,不得复制此手册的全部或部分内容。 Garmin 保留更改或改善其产品并对此手册的内容进行更改 的权利,但没有义务向任何人或任何组织通知此类变更或改善。 有关本产品的使用的最新更新和补充信息,请访问 [www.garmin.com](http://www.garmin.com)。

Garmin®、Fusion®、和 Fusion 徽标是 Garmin Ltd. 或其子公司在美国和其它国家/地区注册的商标。Apollo™、Fusion-Link™、Fusion PartyBus™ 和 True-Marine™ 都是 Garmin 的商标。未经 Garmin 明确许可,不得使用这些商标。

Apple®、AirPlay®和 App Store<sup>se</sup> 都是 Apple Inc 的商标。Android™ 和 Google Play™ 是 Google Inc 的商标。BLUETOOTH® 字标和徽标归 Bluetooth SIG, Inc. 所有,Garmin 使用这些字标前已获得许可。Wi-Fi° 是 Wi-Fi Alliance Corporation 的注册商标。其他商标和商品名称均为其各自所有者所有。

# 目录

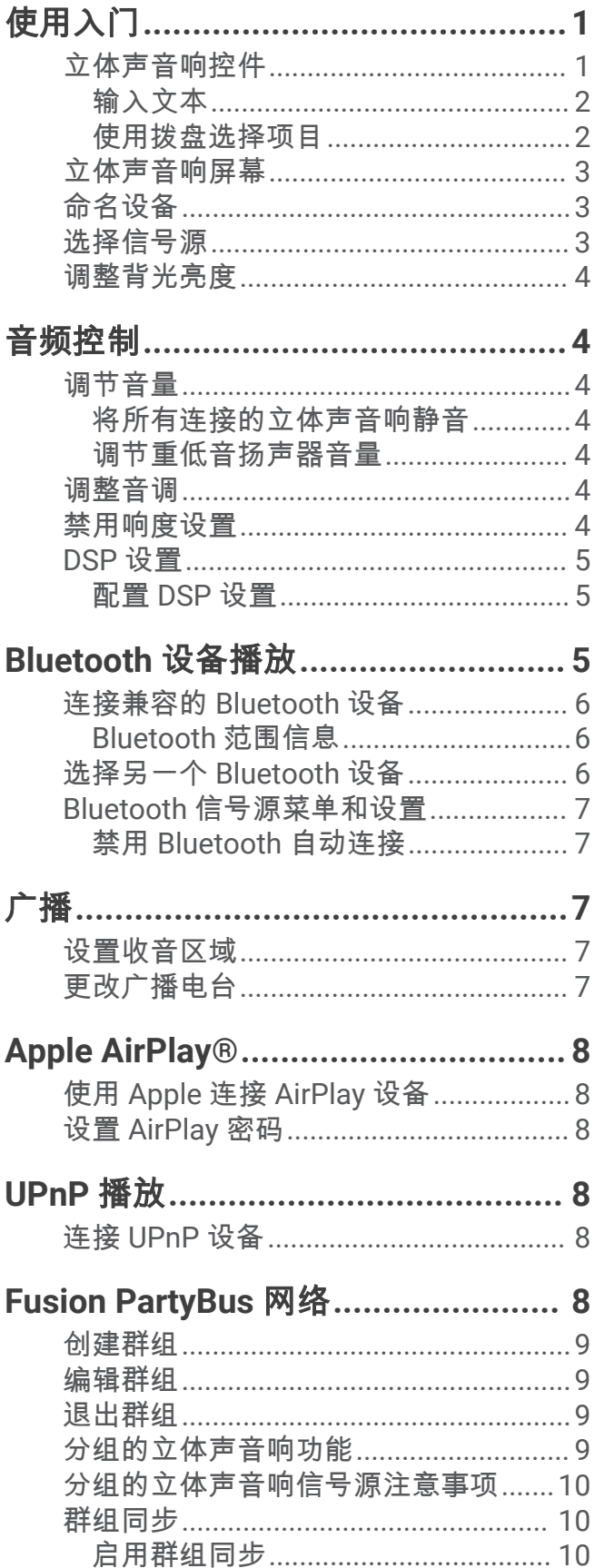

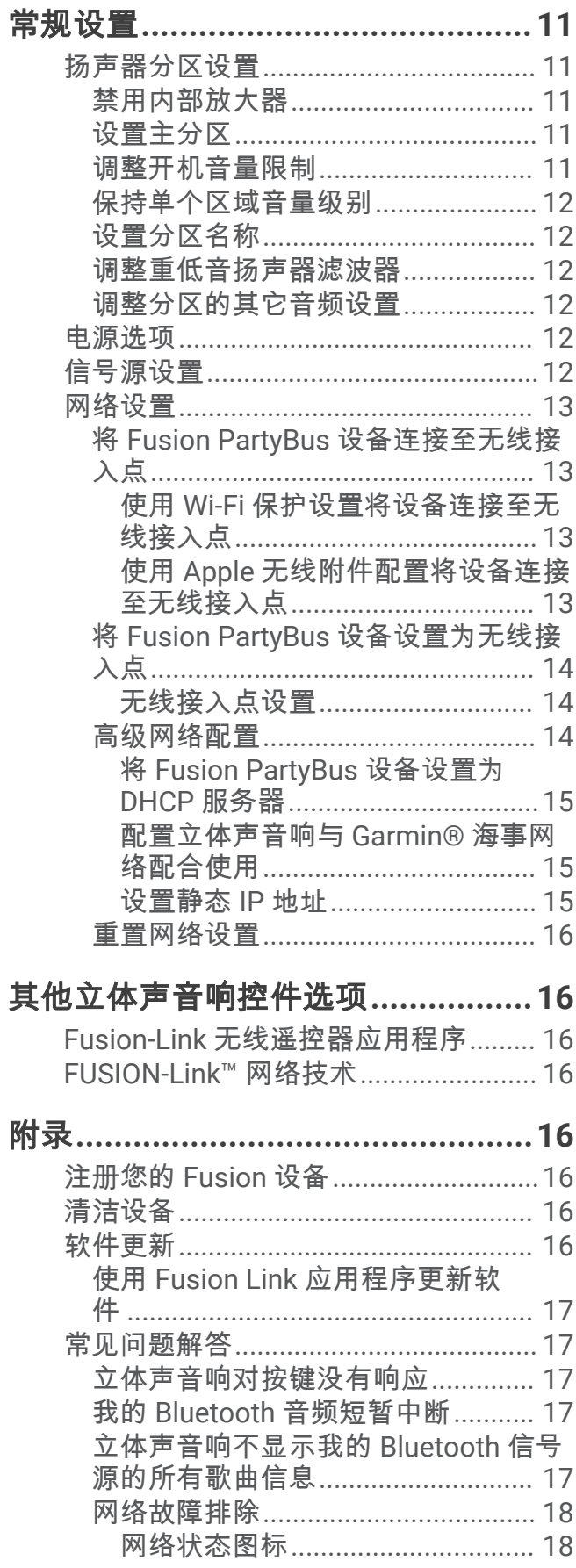

ī

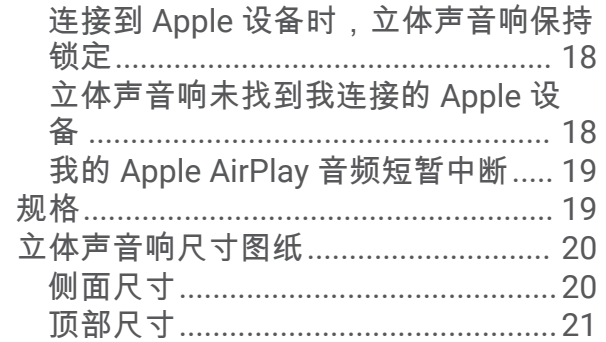

# 使用入门

#### <span id="page-4-0"></span>警告 请参阅产品包装盒中的重要安全和产品信息指南,了解产品警告和其他重要信息。

# 立体声音响控件

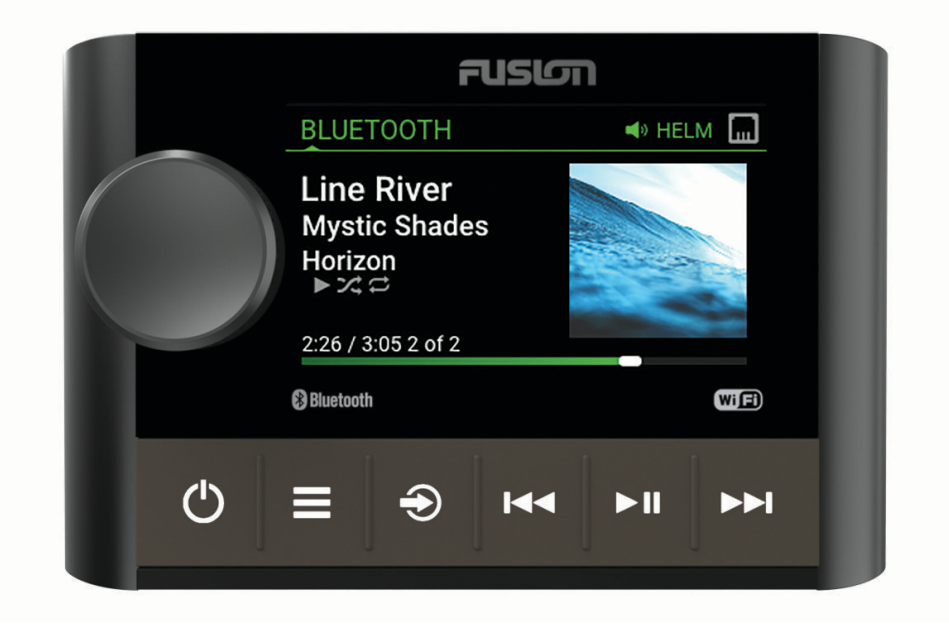

<span id="page-5-0"></span>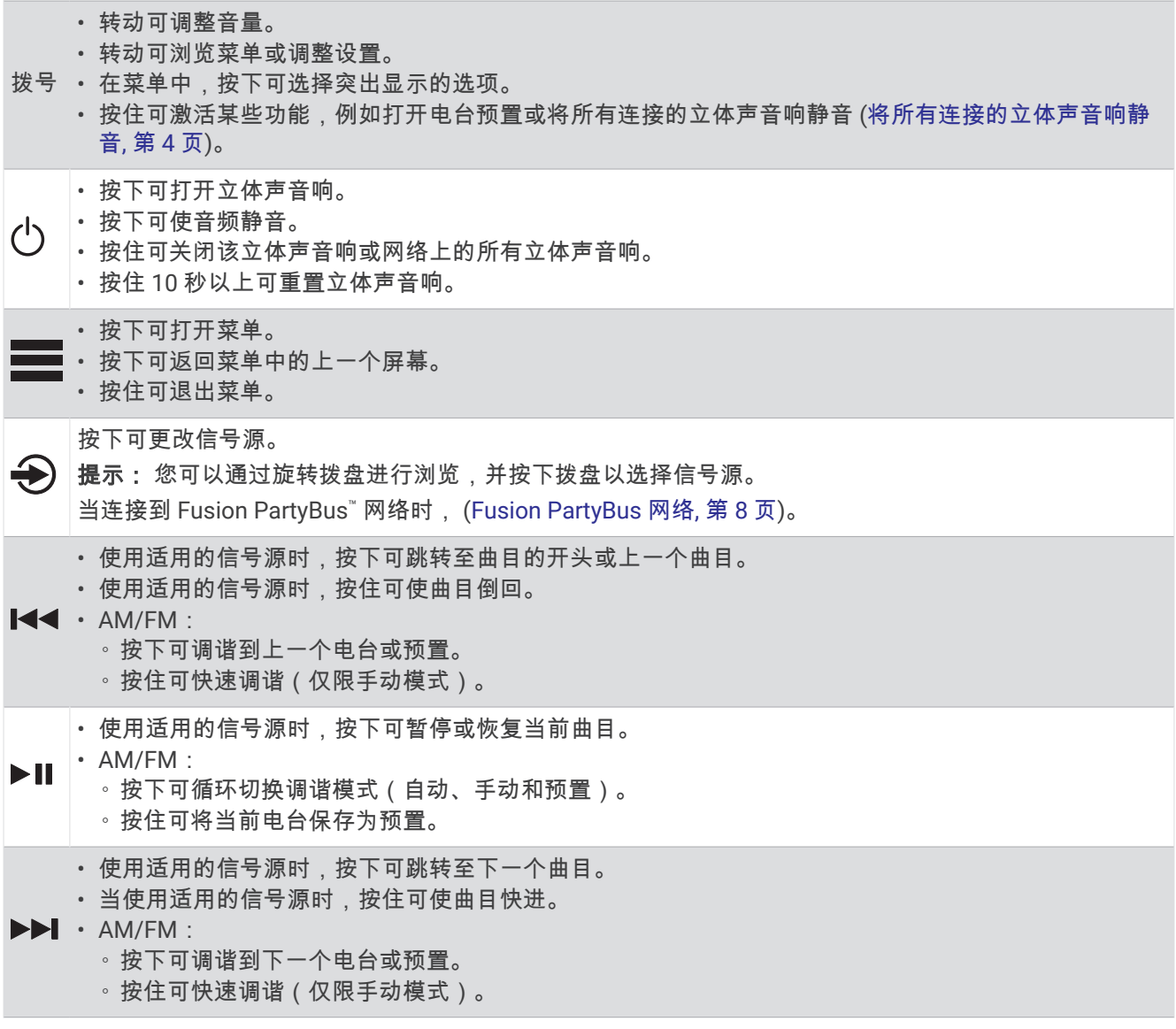

有关控制分组立体声音响信号源的信息,请参阅立体声音响用户手册。

# 输入文本

1 在允许您输入文本的字段中,选择 **۞** 以擦除现有字符。

- 2 如有必要,选择 < 或 → 以使用数字、符号或小写字母。
- **3** 旋转拨盘选择一个字母,然后按下拨盘将其选中。
- **4** 选择 以保存新文本。

# 使用拨盘选择项目

您可以使用拨盘来突出显示并选择屏幕上的项目。

- 转动拨盘以突出显示屏幕上的项目。
- 按下拨盘以选择突出显示的选项。

# <span id="page-6-0"></span>立体声音响屏幕

屏幕上显示的信息根据所选的信号源而有所不同。 此示例展示了通过 Bluetooth® 无线技术在连接的设备上播放的 曲目。

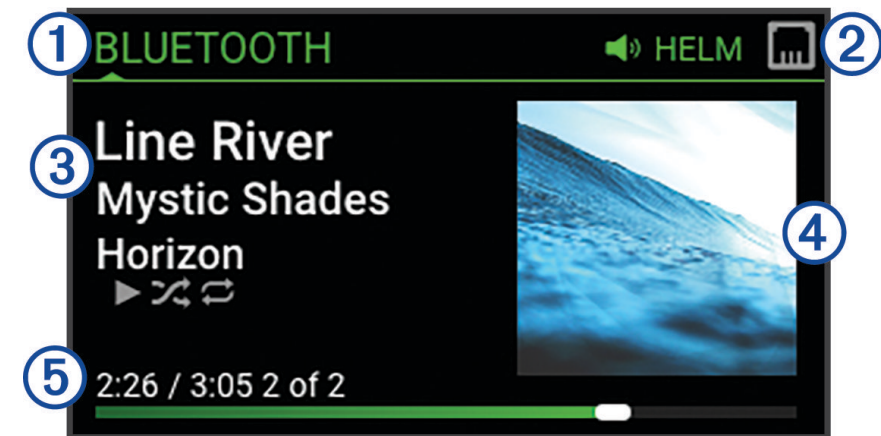

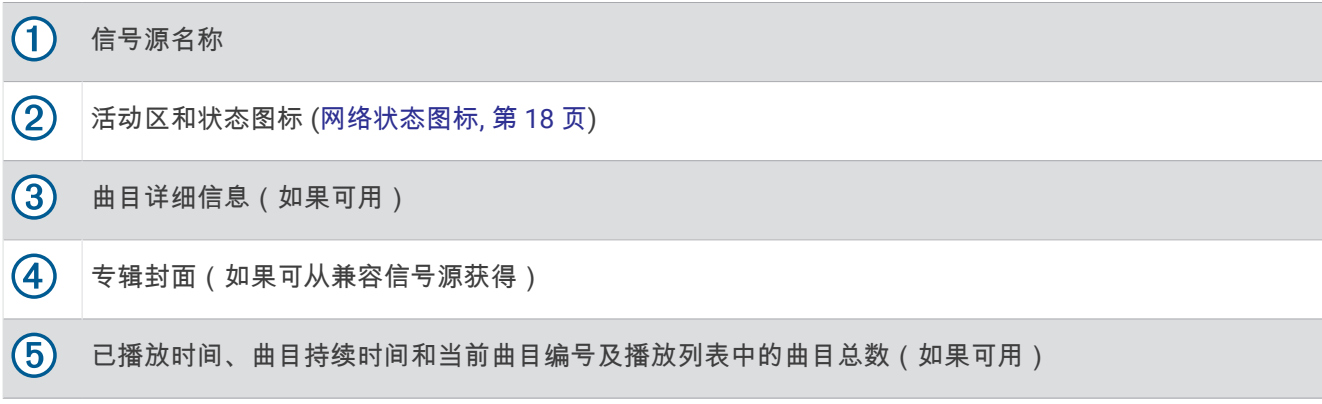

# 命名设备

您应该为此设备提供唯一的名称,以便在 Fusion PartyBus 网络中查看设备时可以轻松地识别此设备。 注: 您应该为网络中的所有设备和分区提供唯一的名称,以避免在分组、控制和设置立体声音响和分区时混淆。 如需进一步自定义,您可以为每个立体声音响的信号源提供唯一的名称,并关闭未使用的信号源 ([常规设置](#page-14-0), 第 [11](#page-14-0) 页)。

- 1 选择**三**>设置。
- **2** 选择设备名称,然后选择一个选项:
	- 从列表中选择一个预定义的名称。
	- 选择自定义名称,然后为设备输入唯一的名称。

# 选择信号源

#### 1 选择 $\bigoplus$ 。

**2** 转动拨盘以突出显示信号源。

注: 如果设备属于某个群组,继续旋转拨盘以访问该组内其他设备上的信号源 ([创建群组](#page-12-0), 第 9 页)。 如果某个信号源无法与该组共享,它将显示为灰色,并且您无法选择它。

**3** 按下拨盘以选择信号源。

# <span id="page-7-0"></span>调整背光亮度

注: 如果您将线束上的调暗线连接到船舶的照明线,当船灯亮起时,背光会自动变暗。 这可能会影响亮度设置的 调整方式。

- 1 选择 <u>- 安</u> > 亮度。
- **2** 调整亮度级别。

音频控制

# 调节音量

使用此立体声音响,您可以控制连接到 Fusion PartyBus 网络的任何立体声音响上的任一分区的音量。

- **1** 转动拨盘调整立体声音响上主分区的音量。
- **2** 如有必要,请按下拨盘以在分区之间切换。

注: 如果此立体声音响属于某个群组,则可以调整该组中所有立体声音响的音量,或者每个立体声音响上单 个分区的音量 ([创建群组](#page-12-0), 第 9 页)。

#### 将所有连接的立体声音响静音

您可以将来自此立体声音响的音频快速静音,或将连接到 Fusion PartyBus 网络 [\(Fusion PartyBus](#page-11-0) 网络, [第](#page-11-0) 8 页) 的所有立体声音响的音频快速静音。

- 1 从任何信号源中,按下(<sup>l</sup>)。 此时将出现静音符号,来自此立体声音响的音频被静音。 注: 如果此立体声音响在某个分组内,则该组所有立体声音响的音频均被静音。
- **2** 按住拨盘以选择静音系统。 所有连接的立体声音响的音频都被静音。
- **3** 按住拨盘以选择取消静音系统。 所有连接的立体声音响的音频将恢复播放。

## 调节重低音扬声器音量

您可以调节每个分区的重低音扬声器音量。

- **1** 按拨盘上的按钮,然后选择一个连接了重低音扬声器的区域。
- **2** 按住拨盘。
- 该分区的 重低音电平 调节拨盘会出现。
- **3** 调整重低音扬声器并按拨盘进行设置。

## 调整音调

#### **1** 选择 > 声音 > 音区 **1**。

- **2** 按下拨盘选择一种音调。
- **3** 调整音调并按拨盘进行设置。

# 禁用响度设置

响亮 设置可在低音量下保持频率响应,并在高音量下增加感知到的响度。 默认情况下,此设置已启用。

- **1** 选择 > 声音 > 音区 **1**。
- **2** 选择 响亮 以清除复选框。

# <span id="page-8-0"></span>DSP 设置

此立体声音响具有数字信号处理 (DSP) 功能。 您可以为 Fusion® 扬声器和放大器选择预配置的 DSP 设置,以优化 安装位置的音频再现。

立体声音响为连接到内部放大器的扬声器及线路输出连接器使用相同的 DSP 设置。 如果您已将扬声器连接到内 部放大器并使用线路输出,则 DSP 设置可能会导致扬声器的输出受到不必要的限制。

所有 DSP 设置均使用 Fusion-Link™ 遥控器应用程序 (Fusion-Link [无线遥控器应用程序](#page-19-0), 第 16 页) 进行配置。

## 配置 DSP 设置

在配置 DSP 设置之前,您必须在兼容的 Apple® 或 Android™ 设备上下载并安装 Fusion-Link 遥控器应用程序 (Fusion-Link [无线遥控器应用程序](#page-19-0), 第 16 页)。

您可以配置 DSP 设置,以便通过安装的扬声器、放大器和环境优化每个分区的声音。

- **1** 从 Apple 或 Android 设备的设置菜单中,使用 Bluetooth 技术连接到立体声音响,或连接到与立体声音响相同 的无线网络。
- **2** 在兼容的 Apple 或 Android 设备上打开 Fusion-Link 遥控器应用程序。
- **3** 如有必要,选择要配置的立体声音响。
- 4 选择 $\bullet$ 。
- **5** 如有必要,选择音乐选项卡。
- **6** 选择分区。
- **7** 选择 **DSP** 设置。
- **8** 根据需要配置 DSP 设置,具体取决于连接到该分区的 Fusion 扬声器和放大器的型号。
- **9** 对每个分区重复这些步骤。
- **10** 为所有分区配置 DSP 设置后,请选择一个选项:
	- 在 Apple 设备上,选择 Ô > 发送 **DSP 设置**
	- 在 Android 设备上,选择 **◆ → 分区 > 发送 DSP 设置**。

# Bluetooth 设备播放

您最多可以将立体声音响与八个 Bluetooth 媒体设备配对。

您可以使用所有 Bluetooth 设备上的立体声音响控件来控制播放,在某些设备上,您可以从立体声音响菜单浏览 音乐收藏。

在不支持媒体浏览的 Bluetooth 设备上,您应在媒体设备上选择歌曲或播放列表。

歌曲信息(例如歌曲标题、歌手姓名、曲目时长和专辑图片)的可用性取决于媒体播放器和音乐应用程序的功 能。

# <span id="page-9-0"></span>连接兼容的 Bluetooth 设备

您可以使用 Bluetooth 无线连接从兼容的 Bluetooth 设备播放媒体。 您可以使用 Bluetooth 设备上的媒体应用程序或使用 Fusion-Link 遥控器应用程序 (Fusion-Link [无线遥控器应用程](#page-19-0) 序, 第 [16](#page-19-0) 页) 控制音乐播放。

- **1** 选择 **BLUETOOTH** 信号源。
- 2 选择  **BLUETOOTH > 好友 > 可用设备**,使立体声音响对兼容的 Bluetooth 设备可见。
- **3** 在兼容的 Bluetooth 设备上启用 Bluetooth。
- **4** 将兼容的 Bluetooth 设备放置在距离立体声音响 10 米(33 英尺)以内的位置。
- **5** 在兼容的 Bluetooth 设备上,搜索 Bluetooth 设备。
- **6** 在兼容的 Bluetooth 设备上,从检测到的设备列表中选择立体声音响。 注:立体声音响在 Bluetooth 设备列表中显示为设备名称 (默认名称为 MS-SRX400,除非在设置中进行了更 改)。
- **7** 在兼容的 Bluetooth 设备上,按照屏幕上的说明配对并连接到已发现的立体声音响。 配对时,兼容的 Bluetooth 设备可能会要求您确认立体声音响上的代码。立体声音响不显示代码,但当您在 Bluetooth 设备上确认消息时,则表示它连接正确。
- **8** 如果兼容的 Bluetooth 设备没有立即连接到立体声音响,请重复步骤 1 到 7。

注: 如果另一台 Bluetooth 设备已在立体声音响上播放音乐,则连接新设备不会中断播放。如果要使用新添加 的设备,则必须选择该设备 (选择另一个 Bluetooth 设备, 第 6 页)。

两分钟后会自动禁用 可用设备 设置。

注: 在一些 Bluetooth 设备上,调整设备的音量会影响立体声音响的音量。

## Bluetooth 范围信息

立体声音响和 Bluetooth 无线设备的距离范围为 10 米(33 英尺)。 为了获得最佳性能,还需要确保 Bluetooth 无线设备与立体声音响之间没有障碍物。

注: Wi-Fi® 信号可能会干扰 Bluetooth 设备连接。 不使用立体声音响时,您应关闭 Wi-Fi 设置。

# 选择另一个 Bluetooth 设备

如果有多个 Bluetooth 设备与立体声音响配对,您可以在需要时选择不同的设备。 您最多可以将立体声音响与八 个 Bluetooth 设备配对。

**1** 在选中 **BLUETOOTH** 信号源的情况下,选择 **三 > BLUETOOTH > 好友 > 已配对设备**。

**2** 选择 Bluetooth 设备。

# <span id="page-10-0"></span>Bluetooth 信号源菜单和设置

在选中 BLUETOOTH 信号源的情况下,选择 > **BLUETOOTH**。

注: 此菜单中的选项因连接的设备而异。

- 好友 **>** 可用设备: 允许立体声音响对 Bluetooth 设备可见。您可以关闭此设置,以防止在将 Bluetooth 设备与立体 声音响配对后造成音频中断。
- 好友 **>** 已配对设备: 显示与立体声音响配对的 Bluetooth 设备列表。您可以在列表中选择一个设备,以将其连接到 立体声音响(如果在信号范围内)。
- 好友 > 删除设备: 从立体声音响中删除 Bluetooth 设备。要再次收听此 Bluetooth 设备的音频,您必须重新配对设 备。

注: 您还应该从 Bluetooth 设备上的已配对设备列表中删除立体声音响,以避免再次配对设备时遇到连接问 题。

重复播放: 为当前选择设置重复模式(仅限 Apple 个设备)。您可以通过选择 重复单个 选项来重复当前选择。您 可以通过选择 重复全部 选项来重复选定的所有项目。

随机播放: 随机播放文件夹、专辑或播放列表中的曲目(仅限 Apple 个设备)。

播放列表: 显示设备上的播放列表(仅限 Apple 个设备)。

- 演唱者: 显示设备上的歌手(仅限 Apple 个设备)。
- 演唱者: 显示设备上的专辑(仅限 Apple 个设备)。
- 流派: 显示设备上的音乐流派(仅限 Apple 个设备)。

歌曲: 显示设备上的歌曲(仅限 Apple 个设备)。

#### 禁用 Bluetooth 自动连接

默认情况下,立体声音响会在您打开它时自动重新连接到上次连接的 Bluetooth 设备。您可以禁用此设置。

选择 > 设置 > 来源 > **BLUETOOTH** > 自动连接.

取消选择 自动连接 复选框后,立体声音响将不会尝试自动重新连接到 Bluetooth 设备。此功能被禁用后,您必须 手动选择 Bluetooth 设备进行连接 ([选择另一个](#page-9-0) Bluetooth 设备, 第 6 页)。

#### 广播

关于连接 AM/FM 天线的说明,请参阅立体声音响安装说明。

# 设置收音区域

如需正确接收 AM 和 FM 电台信号,则必须选择您所在的区域。

- 1 选择**三**>设置。
- **2** 选择 接收区域。
- **3** 选择您所在的区域。

## 更改广播电台

- **1** 选择适用的信号源,例如 **FM**。
- 2 重复选择 以浏览调谐模式, 并选择选项;
	- 选择 自动 以扫描并停在下一个可用的电台上。
	- 选择 手动 以手动选择一个电台。
	- 选择 预置 以选择一个已保存的电台预置。

#### 3 选择 K< 或 >>I 以调谐至该电台。 当处于 手动 调谐模式时,您可以按住 K< 或 ▶▶ 以快速浏览电台。

# Apple AirPlay®

# <span id="page-11-0"></span>使用 Apple 连接 AirPlay 设备

**1** 从 Apple 设备上的设置菜单中,连接至与兼容 Fusion 立体声音响网络相同的无线网络。

注: 如适用,您可以使用有线以太网连接将一些 Apple 设备连接至网络。更多信息,请访问 Apple 网站。 **2** 在您的 Apple 设备上,打开要流式传输到立体声音响的音乐应用程序。

- 3 从音乐应用程序或程序中,选择 或 ⑥,并选择立体声音响的名称。
- **4** 如有必要,在应用程序中开始播放音乐。

立体声音响会自动更改为 AIRPLAY 信号源,并且播放来自 Apple 设备的音频。

注: 如果您的 Apple 设备正在使用 AirPlay 2 软件,则您可以连接至位于相同网络上的多个立体声音响。

注:您无法使用 Fusion PartyBus 网络将 (Fusion PartyBus 网络, 第 8 页)。使用 AirPlay 2 软件,可以播放 网络上多个立体声音响上的内容,但是不能对这些立体声音响进行分组。

注: 在一些 AirPlay 设备上, 调整设备的音量会影响立体声音响的音量。

# 设置 AirPlay 密码

您可以设置用户在使用 AirPlay 功能连接至立体声音响时必须输入的密码。

**1** 选择 > 设置 > 来源 > **AIRPLAY** > **AirPlay** 密码。

**2** 输入密码。

注: AirPlay 密码区分大小写。

当使用 AirPlay 功能连接至此立体声音响时,用户必须在其 Apple 设备上输入密码。

# UPnP 播放

此立体声音响可以播放连接到网络的通用即插即用 (UPnP) 设备(如计算机和媒体服务器)中的内容。 您必须使 用有线或无线连接将 UPnP 设备连接到与立体声音响相同的网络,并且必须将设备配置为通过网络共享媒体。 有 关更多信息,请参阅 UPnP 设备的用户手册。

将 UPnP 设备连接到网络并将其配置为共享媒体后,网络上每个立体声音响的信号源选择屏幕上将出现 UPNP 信 号源 ([选择信号源](#page-6-0), 第 3 页)。

# 连接 UPnP 设备

您必须将立体声音响连接到网络才能从 UPnP 设备上播放媒体,例如 NAS 设备。

- **1** 将 UPnP 设备连接到与立体声音响相同的网络,必要时请参阅 UPnP 设备和路由器随附的说明。
- **2** 选择立体声音响上的 UPnP 信号源 ([选择信号源](#page-6-0), 第 3 页)。 您可以浏览和播放 UPnP 设备的媒体。

# Fusion PartyBus 网络

Fusion PartyBus 网络功能允许您使用有线或无线连接的组合,将多个兼容的立体声音响连接到网络上。

您可以将一个兼容立体声音响(如 Apollo RA770 立体声音响)与连接到网络的其他兼容立体声音响进行分组。您 可以根据需要通过网络上的任何兼容立体声音响或遥控器快速创建、编辑和拆分组。

您可以使用兼容的立体声音响和遥控器(无论是否分组)来调节网络上任何立体声音响的可用扬声器分区的音 量。

构建 Fusion PartyBus 网络时,应参阅立体声音响随附的安装说明。

您可以在网络上以无线方式连接多达 8 个 Fusion PartyBus 立体声音响。

# <span id="page-12-0"></span>创建群组

在创建分组之前,您必须将多个兼容立体声音响连接至 Fusion PartyBus 网络。 有关安装和配置网络的信息,请 参阅立体声音响随附的安装说明。

注: 在使用群组中的立体声音响时,会有一些限制和其他注意事项。 有关更多信息,请参阅[分组的立体声音响信](#page-13-0) [号源注意事项](#page-13-0), 第 10 页。

1 选择 - 2 詳组。

提示: 您可以按住 → 以从任何屏幕打开群组菜单。

**2** 选择要成为群组中主立体声音响的立体声音响的名称。

- **3** 选择要添加至群组的立体声音响。
- **4** 选择完成。

从信号源屏幕,您可以从该群组中任何立体声音响(分区立体声音响除外)的信号源,如 Apollo SRX400 立体声 音响,或在 Fusion PartyBus 网络 ([常规设置](#page-14-0), 第 11 页)。

## 编辑群组

- 1 选择 <u>- 第</u> > 群组。
- **2** 选择现有群组的名称。
- **3** 选择您要从分组中添加或移除的立体声音响。
- **4** 选择完成。

## 退出群组

您可以退出 Fusion PartyBus 群组,以在立体声音响上播放本地信号源。

- 1 选择 2 詳组。
- **2** 选择您想要退出的现有群组的名称。
- **3** 选择您想要从群组中移除的立体声音响。
- **4** 选择完成。

# 分组的立体声音响功能

创建一组立体声音响后,其他功能和选项可用于该群组中的所有立体声音响。

- 在您创建群组后,该群组中的所有立体声音响均可共享同一同步的显示屏。
- 您可以从该群组中的任何立体声音响选择一个信号源,具有一些限制 ([分组的立体声音响信号源注意事项](#page-13-0), 第 [10](#page-13-0) 页),信号源将在群组中的所有立体声音响上同时播放 ([选择信号源](#page-6-0), 第 3 页)。
- 您可以在该群组中的任何立体声音响上控制播放(如暂停和跳过曲目),它将影响该群组中的所有立体声音 响。
- 您可以调整该群组中任何立体声音响上的任一分区的音量。

提示: 在您调整音量时,您可以选择全部同时调整该群组中所有立体声音响的音量。

# <span id="page-13-0"></span>分组的立体声音响信号源注意事项

选择在网络上播放的信号源时,您应该遵循以下注意事项。

- 因为此立体声音响时分区立体声音响,可以创建或加入群组以控制和播放来自其他立体声音响的信号源,但不 能在群组内共享其信号源。
- 您不能与分组的立体声音响共享 AirPlay 信号源。 使用 AirPlay 2 软件,可以播放网络上多个立体声音响上的内 容,但是不能对这些立体声音响进行分组 (Apple [AirPlay](#page-11-0)<sup>®</sup>, 第 8 页)。
- 通过更改这些立体声音响上的信号源的 已启用群组 设置,可以禁用其他立体声音响上大多数信号源上的共 享。 禁用共享后,不可以从分组立体声音响上选择信号源。 有关分区 Fusion Apollo 立体声音响的说明,请参 阅用户手册。
- 当音频源在数据网络上流式传输时,同步音频中会有轻微的延迟,如果您同时使用外部音频源,可能会注意到 这一点。
	- 如果您的电视是使用"光纤输出"连接至立体声音响,并且您继续使用电视扬声器,则电视扬声器的音频和分 组立体声音响上流式传输的光纤音频之间就会有延迟。
	- 如果您同步一个广播电台并在一个未联网立体声音响上调谐同一个广播电台,则来自未联网立体声音响的音 频与来自分组立体声音响上流式传输的广播电台的音频之间将会有延迟。
	- 通过更改信号源的已启用群组设置,可以消除这种延迟,但是不能与分组立体声音响共享此信号源。

注: 如果此立体声音响在某个分组内,则您无法更改设置。 您必须从该分组中移除立体声音响,才能更改任何设 置。

# 群组同步

默认情况下,当您关闭群组内的立体声音响时,您创建的群组不会保留。如果您关闭了添加到群组中的单个立体 声音响,该音响就会离开该群组。如果您关闭了群组内的主要立体声音响,则该组将会解散。您可以启用群组同 步功能,在关闭群组后保留立体声音响的群组成员资格。根据您关闭和开启立体声音响的方式,群组同步的行为 有所不同。

• 如果您通过使用立体声音响上的电源按钮或点火线(红色导线)上的物理开关来关闭和开启一个同步立体声音 响,那么该群组中所有的同步立体声音响都会一起关闭和开启。这适用于组中所有的同步立体声音响,无论一 台立体声音响是否属于群组内的主要立体声音响。

注: 从立体声音响的电源菜单中选择全部关闭可以关闭网络上的所有立体声音响,即使它们不在一个群组内或 者没有启用群组同步功能也是如此。

- 如果您用电源线(黄色导线)上的物理开关来关闭和开启一个同步立体声音响,群组内的其他同步立体声音响 的行为会有所不同。
	- 如果同步的立体声音响是群组中的主要立体声音响,而您使用电源线上的物理开关将其关闭,则群组内的其 他同步立体声音响仍然保持开启,但会离开该群组。当您再次开启主要立体声音响时,其他同步立体声音响 就会重新加入该群组。
	- 如果同步的立体声音响并非群组中的主要立体声音响,而您使用电源线上的物理开关将其关闭和打开,在群 组内的所有其他同步立体声音响将保持开启和分组状态,当您再次开启该立体声音响时,它会重新加入该群 组。

## 启用群组同步

在启用群组同步设置之前,您必须将立体声音响从一个现有群组中删除。如果此立体声音响在某个群组内,则您 无法更新设置。

针对您希望在电源循环后能保留群组设置的每一台立体声音响,您都必须启用此设置。

- 1 选择 | > 设置。
- **2** 选择 电源选项 > 群组同步。

立体声音响在电源循环后将保留群组设置。

**3** 根据需要,对更多立体声音响重复进行此操作。

注: 您必须在所有连接网络的立体声音响上启用群组同步,才能使同步功能正常工作。

# 常规设置

<span id="page-14-0"></span>注: 当立体声音响在某个群组中时,您无法更改该立体声音响的设置。

选择 三 > 设置。

注: 当复选框已选时,该选项打开。当复选框清除时,该选项关闭。

设备名称;设置此设备的名称。

语言: 设置设备上使用的语言。

接收区域: 设置 FM 和 AM 信号源使用的区域。

电源选项: 调整电源设置,如省电模式 ([电源选项](#page-15-0), 第 12 页)。

正在搜索...: 启用 Fusion Alpha 搜索技术 (FAST),它允许您按字母或数字快速搜索曲目。如果音乐设备包含的项 目数超过选定数量,您可以选择一个数字以启用 FAST 菜单。

分区: 使您能够配置扬声器分区()。

来源: 可让您针对立体声音响的信号源执行启用、禁用和命名操作 ([信号源设置](#page-15-0), 第 12 页)。

网络: 使您能够配置 Fusion PartyBus 网络设置 ([网络设置](#page-16-0), 第 13 页)。

更新: 使用连接的 USB 闪存盘中的相应更新文件来更新立体声音响或连接的设备 ([软件更新](#page-19-0), 第 16 页)。

注: 如果您使用移动设备上的 Fusion-Link 应用程序(而不是加载到 USB 闪存盘上的更新文件)来更新软件, 则无需使用此菜单 (使用 Fusion Link [应用程序更新软件](#page-20-0), 第 17 页)。

更新 **>** 恢复出厂设置: 将所有设置恢复为出厂默认值。

关于: 显示立体声音响的软件版本信息。

## 扬声器分区设置

#### 禁用内部放大器

如果未将扬声器直接连接到立体声音响,则可以禁用内部放大器以降低功耗。

- 1 选择**三**>设置。
- **2** 选择 分区。
- **3** 选择 内部放大器开启以清除复选框。

#### 设置主分区

主分区为当您旋转拨盘时默认调节的扬声器分区。

- 1 选择 | > 设置。
- **2** 选择 分区 > 分配主分区。
- **3** 选择分区。

#### 调整开机音量限制

默认情况下,当您打开立体声音响时,如果音量高于您关机时的音量,则系统会自动将音量降低至级别 12。 如 果您想要在打开立体声音响时保持较高音量或将其限制为较低音量,则您可以调整此限制。

注: 此设置将影响立体声音响上的所有分区。

- 1 选择 <u>- 参</u> > 设置。
- **2** 选择 分区 > 开机音量限制。
- **3** 调节音量设置。

## <span id="page-15-0"></span>保持单个区域音量级别

如果您调整单个区域的音量级别以使某些区域的音量大于其他区域,则在调整 全部 区域的音量时,单个区域的音 量设置都会受到影响。默认情况下,如果将 全部 区域的音量调为 00,这会将所有区域的音量设置都设为 00,并 会重置所有单区的音量设置。您可以启用 保持音量比 选项,以便在将 全部 音量调节为 00 时保留各个单区的音 量设置。

注: 此设置仅适用于立体声音响或连接 ERX 遥控器上的音量调节。

提示: 要在启用此设置时获得最佳效果,应将开机音量限制设置为 24 ([调整开机音量限制](#page-14-0), 第 11 页)。

- 1 选择**三**>设置。
- **2** 选择 分区 > 保持音量比。

#### 设置分区名称

您可以为扬声器分区设置名称,以便于识别。

- 1 选择 <u>- 参置</u>。设置。
- **2** 选择 分区。
- **3** 选择分区。
- **4** 选择音区名称,然后选择一个选项:
	- 从列表中选择一个预定义的名称。
	- 选择自定义名称,然后输入分区的唯一名称。

#### 调整重低音扬声器滤波器

您可以使用重低音扬声器滤波器设置来控制重低音扬声器截止频率,这可以增强扬声器和重低音扬声器产生的声 音的混合效果。 高于所选频率的音频信号不会传送到重低音扬声器。 该设置适用于重低音扬声器输出。

注: 如果已使用 Fusion-Link 应用程序应用 DSP 设置,则不能在立体声音响上更改此设置。

- **1** 选择 > 设置 > 分区 > 音区 **1** > **%1** 重低音扬声器频率。
- **2** 选择频率。

#### 调整分区的其它音频设置

- 1 选择 | 参考。
- **2** 选择 分区。
- **3** 选择分区。
- **4** 选择一个或多个选项:
	- 要限制此分区的最大音量输出,请选择 **音量限制** 并调整音量。
	- 要调整此分区的左右扬声器平衡,请选择 均衡,然后调整平衡。

#### 电源选项

#### 选择 $=$  > 设置 > 电源选项。

节能模式: 一分钟不活动后禁用 LCD 背光, 以节省电池电量。 群组同步: 使立体声音响在电源循环后能保留群组设置 ([群组同步](#page-13-0), 第 10 页)。

## 信号源设置

选择  $\equiv$  > 设置 > 来源, 然后选择您想要配置的信号源的名称。

注: 此菜单包含系统级信号源设置。 大多数信号源均具有特定信号源设置。 有关特定信号源设置的更多信息, 请参阅本手册中每种信号源的部分。

并非所有选项均可用于立体声音响上的每个信号源。

- 已启用音频源: 启用和禁用此立体声音响上的信号源 您可能想要禁用不在立体声音响上使用的信号源,以便它们 不再出现在信号源选择屏幕上。
- 音频源名称: 更改出现在此立体声音响上的信号源的名称。 这还会影响信号源在某一群组中其他立体声音响上出 现的方式。

# <span id="page-16-0"></span>网络设置

#### 选择 $=$  > 设置 > 网络。

**Wi-Fi** 关闭: 关闭全部 Wi‑Fi 无线功能。 **WI-FI** 客户端: 将立体声音响配置为无线客户端,使其可以无线方式连接到其他设备。 **WI-FI** 接入点: 将立体声音响配置为无线接入点 ([无线接入点设置](#page-17-0), 第 14 页)。 高级: 允许您进行高级无线和有线设置,例如 DHCP 和 SSID ([高级网络配置](#page-17-0), 第 14 页)。 重置: 将此立体声音响的所有网络设置重置为出厂默认值。

## 将 Fusion PartyBus 设备连接至无线接入点

您可以将此设备连接至路由器上的无线接入点或网络上的兼容 Fusion PartyBus 设备。如果接入点支持此设备, 可以使用 Wi‑Fi 保护设置 (WPS) 连接它 (使用 Wi‑Fi 保护设置将设备连接至无线接入点, 第 13 页)。使用 Apple 附 件配置 (WAC) 和受支持的 Apple 设备 (使用 Apple 无线附件配置将设备连接至无线接入点, 第 13 页)

**1** 选择 > 设置 > 网络 > **WI-FI** 客户端 > **SSID**。

显示范围内的无线接入点列表。

**2** 选择 Fusion PartyBus 无线接入点。

**3** 如有必要,请选择**密码**,输入密码并选择✔。

**4** 选择 保存。

注: 将立体声音响连接到无线接入点后,不能使用有线网络连接。

#### 使用 Wi**‑**Fi 保护设置将设备连接至无线接入点

如果无线接入点支持,您可以使用 Wi‑Fi 保护设置 (WPS) 连接此设备,而无需手动选择 SSID 和输入密码。 注: 您可能需要参阅无线接入点用户手册,以获得有关启用 WPS 的信息。

- **1** 选择 > 设置 > 网络 > **WI-FI** 客户端 > **WPS**。
- **2** 启用无线接入点上的 WPS 连接。
- 注: 将立体声音响连接到无线接入点时,不能使用有线网络连接。

## 使用 Apple 无线附件配置将设备连接至无线接入点

如果 Apple 设备支持,您可以使用无线附件配置 (WAC) 连接此设备,而无需手动选择 SSID 和输入密码。 注: 您可能需要参阅 Apple 设备用户手册,以获得有关使用 WAC 的信息。

#### **1** 选择 > 设置 > 网络 > **WI-FI** 客户端 > **WAC**。

**2** 使用兼容的 Apple 设备以完成连接。

注: 将立体声音响连接到无线接入点时,不能使用有线网络连接。

#### <span id="page-17-0"></span>将 Fusion PartyBus 设备设置为无线接入点

您必须将一个设备配置为无线接入点,然后才能以无线方式将其他 Fusion PartyBus 设备或智能手机连接至 Fusion PartyBus 设备。 如果您在网络上安装了无线路由器或其他无线接入点,这不是必不可少的。 注: 如果网络上已安装路由器,则不应将此设备配置为无线接入点。 这样做可能会导致 DHCP 冲突,使网络性 能不佳。

#### **1** 选择 > 设置 > 网络 > **WI-FI** 接入点。

**2** 选择一个选项:

- 要使用出厂时分配的默认接入点设置,请选择使用默认值并等待设备保存网络设置。 注: 保存默认设置后,您可以向下滚动到网络菜单的底部,以查看分配给接入点的 SSID 和密码。
- 要自定义接入点名称和安全设置,请选择**高级**,然后继续下一步。
- **3** 选择 **SSID**,然后更改无线接入点的默认 SSID 或名称。
- **4** 选择 **AP** 安全:**%1**,然后更改接入点的安全类型。

注: 强烈建议您使用 WPA2 个人 AP 安全:%1 设置。 此设置使用最为广泛,可确保无线安全协议的安全。

- 5 选择**密码**,然后更改接入点的默认密码。
- **6** 如有必要,选择 国家**/**地区:**%1**,然后选择您所在的地区。
- **7** 选择 频道:**%1**,然后选择接入点的频道范围(可选)。
- **8** 选择保存。

您可以随时调整无线接入点配置 (无线接入点设置, 第 14 页)。

注: 将立体声音响配置为无线接入点时,您也可以使用有线网络连接,而无需更改任何其他设置。 有线和无线网 络桥接在一起。

#### 无线接入点设置

#### 选择 > 设置 > 网络 > 高级 > **WI-FI** 接入点。

注: 您必须先将设备配置为无线接入点,然后才能更改设置 (将 Fusion PartyBus 设备设置为无线接入点, 第 14 页)。

**SSID**: 设置网络的 SSID 或名称。

**AP** 安全:**%1**: 设置接入点所使用的的无线安全协议的类型。

注: 强烈建议您的使用 WPA2 个人设置 AP 安全:%1。此设置使用最为广泛,可确保无线安全协议的安全。 密码: 设置接入点的密码。当 AP 安全: %1 设置设置为 无时,此设置不可用。

- 国家**/**地区:**%1**: 设置立体声音响所在的地区。不同地区可能会使用无线频谱上的不同频道,因此,您应进行相应 设置,以最适合本地的无线设备。
- 频道:**%1**: 将接入点设置为使用您所在地区可用频谱中的高、低或中间范围中的一组频道。如果您将频道设置在 具有较少广播接入点的范围,可以获得更佳的性能体验。

**DHCP** 服务器: 将设备设置为在网络上充当无线接入点和 DHCP 服务器的作用。

**WPS**: 启动 Wi‑Fi 保护设置 (WPS) 连接。当 WPS 连接激活时,具有 WPS 按钮或设置的设备可以连接至此立体声 音响上的接入点。

注: 当您选择 WPS 后,可能要花多达 2 分钟的时间来成功连接至接入点。

#### 高级网络配置

您可以在 Fusion PartyBus 设备上执行高级网络任务,例如定义 DHCP 范围和设置静态 IP 地址。

选择 – シ设置 > 网络 > 高级。

**DHCP** 客户端: 将设备设置为 DHCP 客户端。这是所有未配置为 DHCP 服务器或无线接入点的设备的默认设置。 静态 **IP**: 允许您设置设备的静态 IP 地址 ([设置静态](#page-18-0) IP 地址, 第 15 页)。

详细信息: 显示有关网络配置的信息。

#### <span id="page-18-0"></span>将 Fusion PartyBus 设备设置为 DHCP 服务器

如果使用网络交换机或无线接入点将两个以上的网络设备连接在一起,但未安装路由器,则只应将一个 Fusion PartyBus 立体声音响配置为 DHCP 服务器。

#### 注意

网络上有多个 DHCP 服务器会导致网络上的所有设备不稳定且性能不佳。

注: 如果您已将此立体声音响设置为 WI-FI 接入点,则默认将其配置为 DHCP 服务器,不需要进一步更改设置 (将 Fusion PartyBus [设备设置为无线接入点](#page-17-0), 第 14 页)。

注: 虽然 Fusion PartyBus 设备可以在网络中没有 DHCP 服务器的情况下相互通信,但当您首次打开设备时,设 备需要较长时间才能相互连接。 强烈建议在网络中配置恰当的 DHCP 服务器以达到最佳效果。

- 1 如果通过以太网电缆将设备连接到网络,则选择 **<sup>■■■</sup>>设置>网络>Wi-Fi 关闭**。 必须先关闭 Wi‑Fi 立体声音响才能将其设置为有线 DHCP 服务器。
- **2** 如果通过以太网电缆将设备连接到网络,则选择 静态 **IP** > 保存。 必须将立体声音响设置为使用静态 IP 地址,然后才能将其设置为有线 DHCP 服务器。
- **3** 选择 高级 > **DHCP** 服务器 > **DHCP** 已开启 > 保存。 您可以配置 DHCP 服务器的 IP 地址范围。

#### DHCP 设置

#### 选择 > 设置 > 网络 > 高级 > **DHCP** 服务器。

**DHCP** 已开启: 将设备设置为网络上的 DHCP 服务器。

起始 **IP**:**%1**: 设置 DHCP 服务器 IP 地址范围中的第一个 IP 地址。

结束 **IP**:**%1**: 设置 DHCP 服务器 IP 地址范围中的最后一个 IP 地址。

#### 配置立体声音响与 Garmin`海事网络配合使用

您可以将此立体声音响连接到 Garmin 海事网络,以便使用兼容的 Garmin 海图仪查看和控制立体声音响。

注: 配置立体声音响与 Garmin 海事网络配合使用时,只能使用 Garmin 和 Fusion 设备。您可能无法将第三方路 由器、存储设备或其他网络产品直接与此立体声音响配合使用。

您不能在配置为与 Wi‑Fi 海事网络配合使用的立体声音响上使用 Garmin 网络。此功能仅与有线网络连接兼容。

#### 选择 > 设置 > 网络 > **Wi-Fi** 关闭 > **Garmin** 海事网络。

#### 设置静态 IP 地址

如果立体声音响已配置为 DHCP 服务器,则会自动为其分配 IP 地址 192.168.0.1。您可以更改此 IP 地址。 如果立体声音响是网络上的客户端,并且您不希望 DHCP 服务器自动为立体声音响分配 IP 地址,则可以设置静态 IP 地址。

注: 网络上的每个设备都必须具有唯一的 IP 地址。如果您选择的静态 IP 地址与网络上的 IP 地址相同,则设备将 无法正常工作。

#### 1 选择 <u>- 卡</u> > 设置 > 网络 > 高级。

- **2** 选择一个选项:
	- 如果使用以太网电缆连接立体声音响,则选择 以太网 **IP** > 静态 **IP**。
	- 如果将立体声音响设置为无线接入点或无线客户端,则选择 **Wi-Fi IP**。
- **3** 选择一个选项:
	- 要设置 IP 地址,请选择 **IP**,然后输入 IP 地址。
	- 要设置子网掩码,请选择 掩码:**%1**,然后输入子网掩码。

注: 子网掩码必须与网络上的所有其他设备匹配才能正常工作。典型的子网掩码是 255.255.255.0。

- 要设置默认网关 IP 地址,请选择 **网关**,然后输入网关 IP 地址。
- 注: 默认网关通常设置为网络上 DHCP 服务器的 IP 地址。
- **4** 选择 保存。

## <span id="page-19-0"></span>重置网络设置

您可以将此立体声音响的所有网络设置重置为出厂默认值。

- 1 选择 <u>- 参</u> > 设置。
- **2** 选择 网络 > 高级 > 重置 > 是。

# 其他立体声音响控件选项

## Fusion-Link 无线遥控器应用程序

您可以使用兼容的 Apple 或 Android 设备上的 Fusion-Link 遥控器应用程序来调整立体声音量、更改信号源、控 制播放、选择和管理无线电预置以及调整某些立体声设置。您可以使用应用程序在立体声音响上设置和配置 DSP 配置文件。您可以使用应用程序更新立体声音响软件。

该应用程序通过移动设备的无线连接与立体声音响进行通信。 您必须使用 Bluetooth 或 Wi‑Fi 技术将兼容设备连 接至立体声音响,才能使用该应用程序。

如果立体声音响通过 Wi-Fi 接入点连接至网络,则应用程序可通过网络与立体声音响通信,以获得比 Bluetooth 连 接更大的范围。

注: 您不能使用 Bluetooth 连接来更新立体声音响软件。 您必须使用 Wi‑Fi 连接来连接应用程序,以无线方式更 新立体声音响软件。

有关兼容 Apple 或 Android 设备的 Fusion-Link 遥控器应用程序的信息,请访问 Apple App Store™ 或 Google Play ™ 商店。

# FUSION-Link™ 网络技术

FUSION-Link 网络技术使您可以通过安装在舵、飞桥或船只导航站上兼容的多功能显示屏全面控制兼容的 Fusion 娱乐系统。这提供了综合娱乐控制和整洁的控制台。

无论立体声音响安装在船舶上的哪个位置,匹配的多功能显示屏都将成为您控制船舶上所有音频的入口。如果空 间不足,而且用户只在更换可移动媒体时才接触立体声音响,配备 FUSION-Link 的立体声音响可以安装在视线之 外。

此设备上的 FUSION-Link 技术可以使用现有的行业标准网络连接进行通信,包括以太网和 Wi‑Fi 无线技术。

# 附录

# 注册您的 Fusion 设备

立即完成我们的在线注册,帮助我们更好地为您提供支持。

- 请访问 [garmin.com/account/register/](https://garmin.com/account/register/)。
- 将原始销售收据或其复印件保存在安全位置。

# 清洁设备

- **1** 用淡水浸湿柔软干净的无绒布。
- **2** 轻轻擦拭设备。

# 软件更新

为获得最佳结果,您应在安装时更新所有 Fusion 设备中的软件,以确保兼容性。

您可以在兼容的 Apple 或 Android 设备上使用 Fusion-Link 遥控器应用程序来更新软件。 要下载应用程序和更新 设备软件,请访问 Apple App Store 或 Google Play 商店。

# <span id="page-20-0"></span>使用 Fusion Link 应用程序更新软件

您必须使用无线路由器或无线接入点将 Fusion-Link 应用程序连接到网络来更新软件。您不能使用 Bluetooth 连接 来更新软件。

注: 如果要更新的立体声音响在一个组中,则必须将其从该组中移除 ([退出群组](#page-12-0), 第 9 页)。

如果 Fusion PartyBus 网络具有无线路由器或无线接入点,则可以使用 Fusion-Link 应用程序(Apple 或 Android 兼容版本可在 Apple App Store 或 Google Play 应用商店获取)更新立体声音响软件。

#### 注意

请勿在软件更新期间关闭设备或断开电源。在软件更新过程中关闭电源可能导致设备没有响应。

#### 注:

- 更新软件时,设备可能会重启数次。这是意外行为。
- 您只能在设备上对较新版本的软件进行编程。
- **1** 将您的移动设备连接到 Fusion PartyBus 网络上的无线路由器或无线访问点。
- **2** 打开 Fusion-Link 应用程序,并确认您可以在应用程序中看到立体声音响。
- **3** 如果 Fusion PartyBus 网络尚未连接到互联网,请从无线路由器或接入点断开移动设备。
- **4** 在 Fusion-Link 应用程序中,选择 > 检查更新。
- **5** 选择立体声音响。
- **6** 选择 下载。

该应用程序下载软件更新文件。

- **7** 如果 Fusion PartyBus 网络尚未连接到互联网,则在应用程序下载完更新文件后,将移动设备重新连接到 Fusion PartyBus 网络上的无线路由器或接入点。
- **8** 在 Fusion-Link 应用程序中,重新连接立体声音响。
- 9 选择  $\bullet$  > 常规 > 软件更新 > 在线软件更新。

该应用程序通过 Wi-Fi 网络将软件更新传输到立体声音响,立体声音响更新软件,然后重新启动。

## **常见问题解答**

### 立体声音响对按键没有响应

• 按住 (1) 至少 10 秒可重置立体声音响。

#### 我的 Bluetooth 音频短暂中断

- 请确保媒体播放器没有被遮盖或阻挡。 Bluetooth 技术通过视线操作性能最佳。
- 将媒体播放器放置在距离立体声音响 10 米 ( 33 英尺 ) 以内的位置。
- 将 Bluetooth 设备与立体声音响配对后关闭**可用设备**设置。
- Wi-Fi 信号可能会干扰 Bluetooth 设备连接。 不使用立体声音响时,您应关闭 Wi-Fi 设置。

### 立体声音响不显示我的 Bluetooth 信号源的所有歌曲信息

歌曲信息(例如歌曲标题、歌手姓名、曲目时长和专辑封面图片)的可用性取决于媒体播放器和音乐应用程序的 功能。

## <span id="page-21-0"></span>网络故障排除

如果您无法看到或连接到网络中的 Fusion PartyBus 设备,请执行以下步骤。

- 检查所有的 Fusion PartyBus 设备、网络交换机、路由器和无线接入点是否已连接至网络并且已开启。
- 检查无线 Fusion PartyBus 设备是否已连接至网络中的无线路由器或无线接入点。 注: 有线连接比无线连接更可靠。如果可能,应通过以太网电缆将设备连接到网络。
- 检查是否只有一台设备,即立体声音响或路由器,已配置为 DHCP 服务器。
- 此时请更改路由器的信道或无线接入点以进行测试并纠正干扰。 如果附近有许多无线接入点,您可能会遇到无线干扰。
- 此时请断开 Bluetooth 设备的连接以进行测试并纠正干扰。 将 Bluetooth 设备连接到配置为无线接入点或客户端的立体声音响设备可能会降低无线性能。
- 如果您在建立连接时遇到困难,请确保您的路由器支持 2.4 GHz 带宽的连接。 在连接到无线路由器时,此设备仅兼容 2.4 GHz 带宽的连接,无法连接到 5 GHz 带宽。
- 如果您配置了静态 IP 地址,则检查每台设备是否具有唯一的 IP 地址,此外 IP 地址中的前三组数字是否匹配, 并且每台设备的子网掩码是否相同。
- 如果您所做的配置更改可能会导致网络问题,请将所有网络设置重置为出厂默认值。

#### 网络状态图标

网络状态图标显示在立体声音响的某些屏幕上。 您可以参考此表来了解图标的外观并帮助诊断 Fusion PartyBus 网络问题。

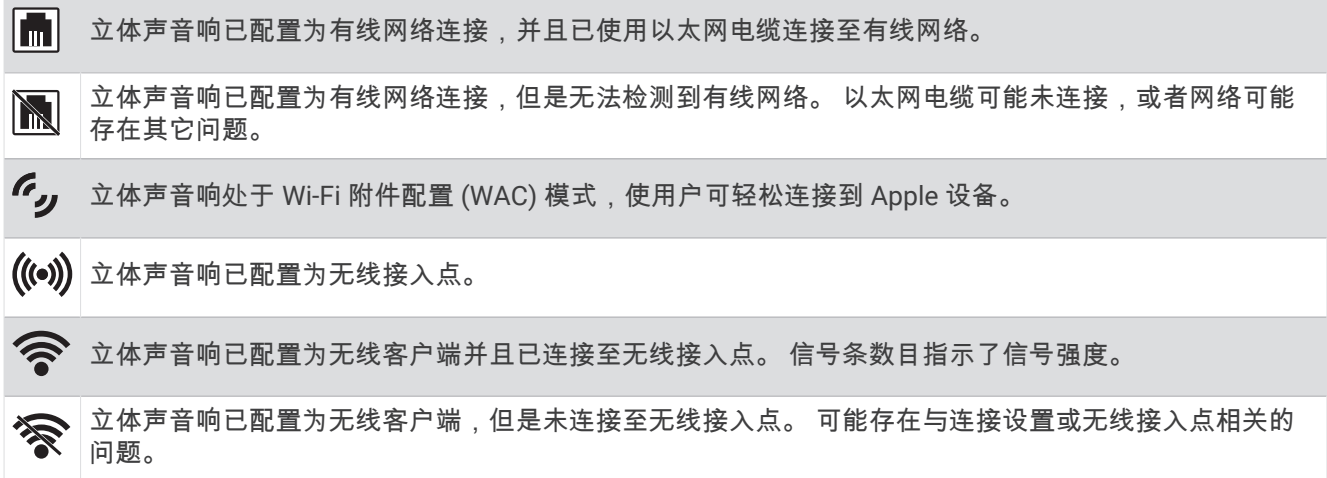

#### 连接到 Apple 设备时,立体声音响保持锁定

- 按住电源按钮以重置立体声音响。
- 重置 Apple 设备。 有关更多信息,请访问 [www.apple.com](http://www.apple.com)。
- 确保您的 Apple 设备上安装了最新版本的 iTunes® 和最新的操作软件。

#### 立体声音响未找到我连接的 Apple 设备

- 确保您的 Apple 设备支持接口附件协议 2 (iAP2)。此立体声音响与 iAP1 设备不兼容。
- 确保您的 iTunes 设备上安装了最新版本的 Apple 和最新的操作软件。
- 确保您的 Fusion-Link 设备上安装了最新版本的 Apple 应用程序。
- 重置 Apple 设备。

有关更多信息,请访问 [apple.com](http://www.apple.com/)。

• 请联系您的 Fusion 经销商或访问 [support.garmin.com](http://support.garmin.com)。

# <span id="page-22-0"></span>我的 Apple AirPlay 音频短暂中断

- 确保 Apple 设备未被盖住或挡住。
- 确保 Apple 设备良好连接至与立体声音响相同的 Wi‑Fi 网络。
- 确保 Apple 设备未使用 Bluetooth 技术和 Wi‑Fi 连接到立体声音响。 同时使用 Bluetooth 和 Wi‑Fi 连接可能会导致播放中断。

# 规格

## 常规

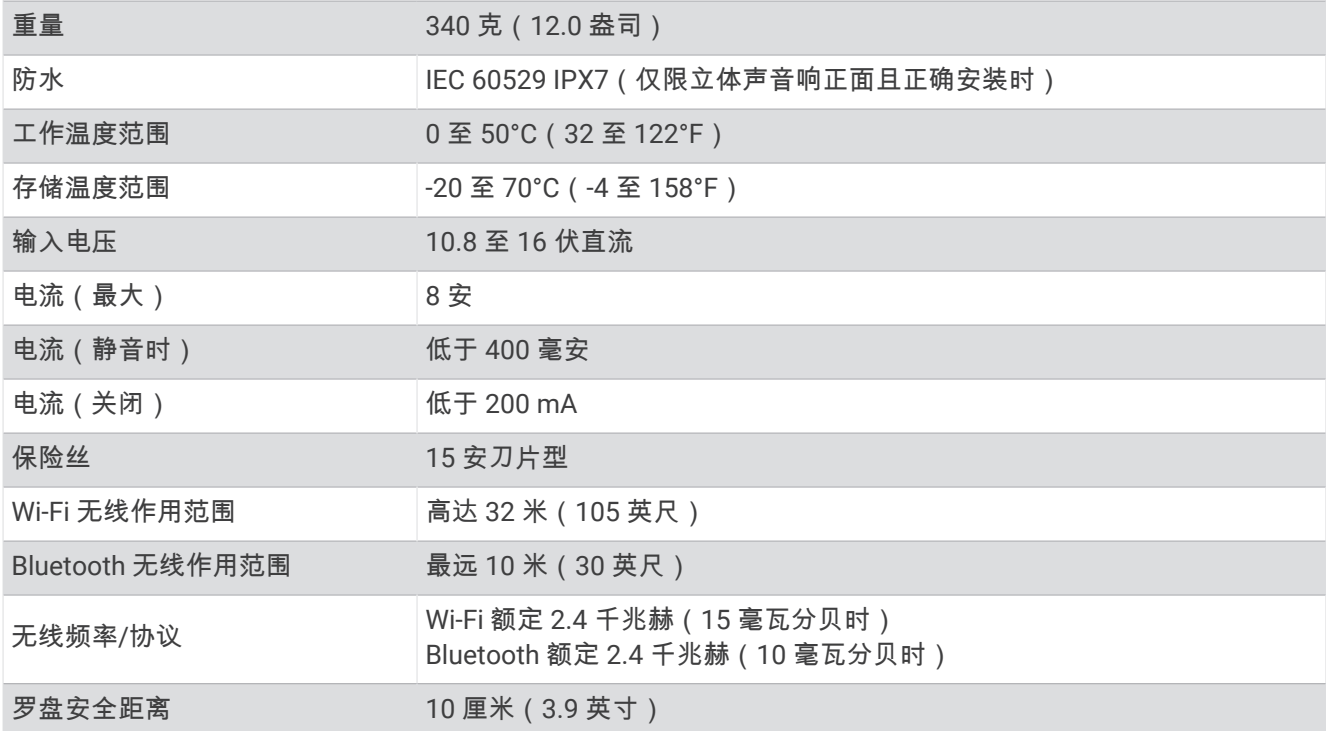

## 嵌入式 D 类放大器

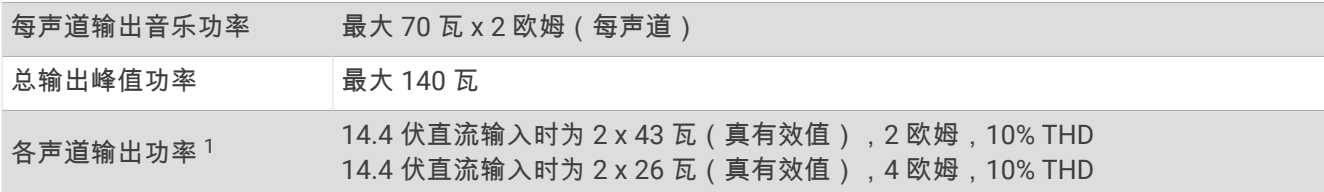

#### 收音频率

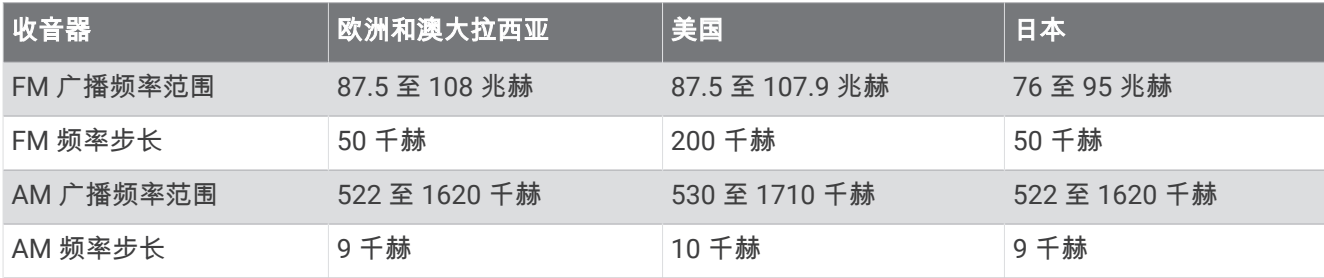

<sup>1</sup> 立体声音响可能会限制输出功率,以防止放大器过热并保持音频动态范围。

# <span id="page-23-0"></span>立体声音响尺寸图纸

侧面尺寸

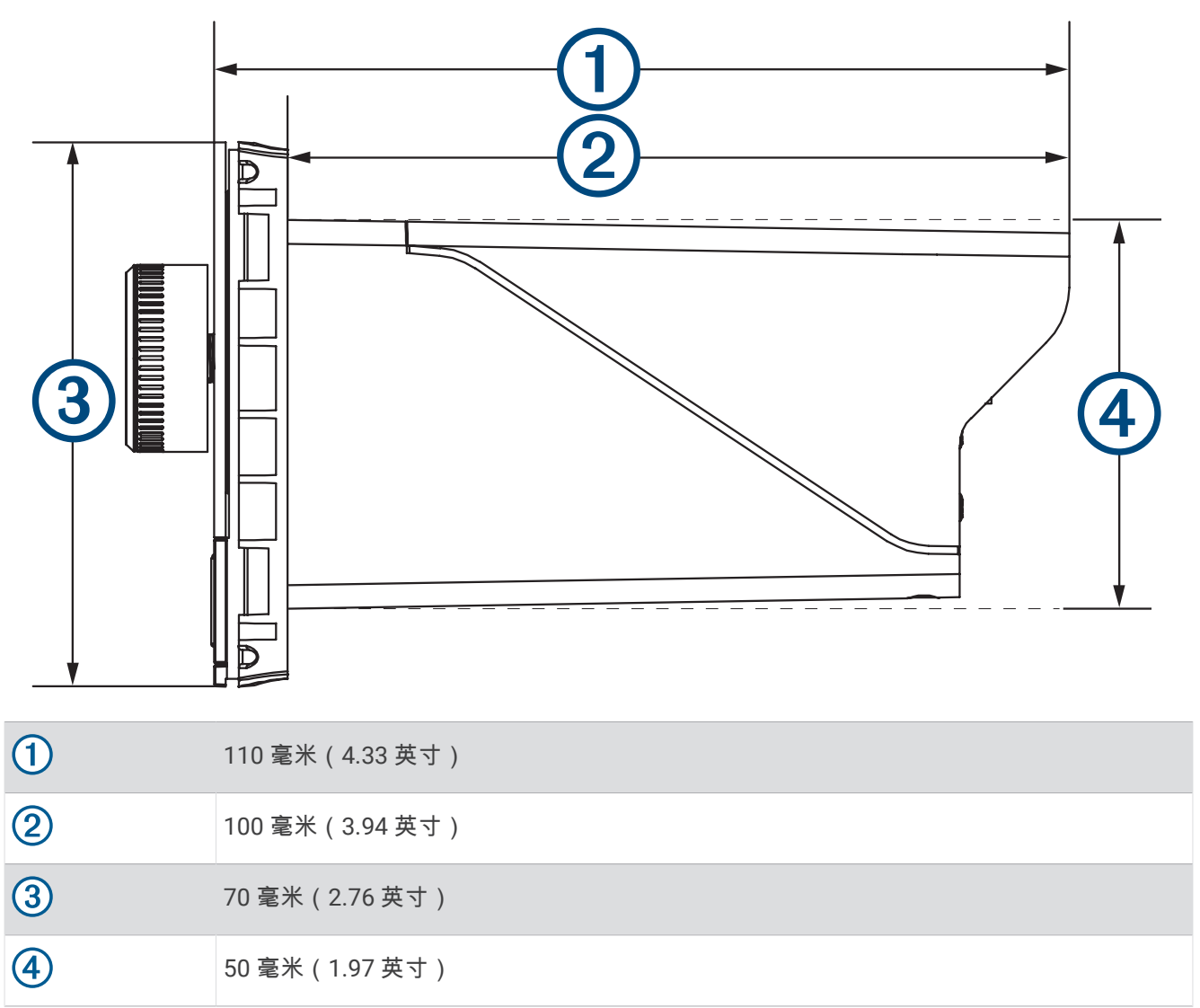

<span id="page-24-0"></span>![](_page_24_Figure_1.jpeg)

![](_page_24_Picture_74.jpeg)

# support.garmin.com

![](_page_25_Picture_1.jpeg)